# : MBTelehealth®

A Shared Health Service

# Quick Reference Guide MX200/MX300/EX90

Service Desk 204-940-8500 Option 4, Option 1 or toll-free 1-866-999-9698 Option 4, Option 1

# Touch Screen Control

### **Camera Controls and Presets**

Control your Camera (Near End)

- 1. Tap Camera **I to access Camera Controls**.
- 2. Use the **Zoom + and –** and the **Arrows** to adjust the camera angle.
- 3. To use a Preset, tap the desired Preset (to the right of the camera controls).

### Add/Modify a preset

- 1. To add a new camera preset tap **Camera**, adjust the camera as required.
- 2. Tap Add new Preset, type a name and tap Save.
- 3. To modify, adjust your camera using the controls and tap the arrow  $\mathbf{\nabla}$  to the right of the preset to be modified and select **Update to current position.**

### Control the other site's Camera (Site to Site Calls only)

1. Tap the participant box and tap **Camera**. Move their camera using the Arrows and +/-.

## **Placing a call**

### Connect to an MBT Site

- 1. Locate the 5 digit number (found beside the VCU# on the Whiteboard, Clinic List or Confirmation).
- 2. Tap **Dialpad** and enter the 5 digit number.
- 3. Tap Call to connect and tap End to terminate the call.

### Out of province/network calls

- 1. Tap **Dialpad** and type the number provided.
- 2. Tap Call to connect and tap End to terminate the call.
  - Multi-site sessions will be connected automatically at the scheduled start time.
  - If you are registered for the event and it is already in progress and you are NOT connected, you can join
  - by using the connection information shown on the Whiteboard.
  - Multi-site sessions will be automatically disconnected at the scheduled end time.

### Display Your PC Image

- 1. From the home screen, tap Presentation. Tap Present to share content and Stop Presenting to stop.
- 2. In presentation mode, tap Layout and tap your selection. To exit without changing anything, tap Layout again.

### Layout in a multi-site event

The default layout is shown on the right. Other layout options may be selected by the host/presenter when booking an event.

### www.mbtelehealth.ca

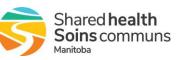

# How to use the Touch Screen

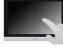

Tap the touch screen to wake up the system.

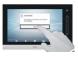

Tap a button to activate its function.

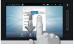

Scroll in lists using an up or down sliding motion with your finger.

Note: Tap anywhere outside a menu to exit

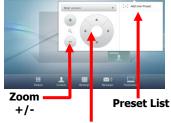

**Camera Controls** 

Arrows Pan/Tilt

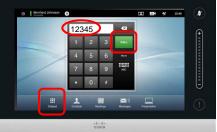

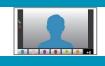